# Multiline Client (MLC) Mobile User's Guide

for Android and Apple Devices and Windows® and Mac® OS Desktops

NEC Enterprise Communication Technologies, Inc.

# **Liability Disclaimer**

NEC Enterprise Communication Technologies, Inc. reserves the right to change the specifications, functions, or features, at any time, without notice.

NEC ECT has prepared this document for the exclusive use of its employees and customers. The information contained herein is the property of NEC ECT and shall not be reproduced without prior written approval from NEC ECT.

#### © 2019 NEC Enterprise Communication Technologies, Inc.

MLC is a trademark of BizRTC, LLC.

All other brand or product names are or may be trademarks or registered trademarks of, and are used to identify products or services of, their respective owners.

# Contents

| ntroduction                                                                                                   | 1-1                  |
|----------------------------------------------------------------------------------------------------|----------------------|
| Assumptions and Dependencies                                                                                  | 1-1                  |
| Overview                                                                                                    | 1-2                  |
| How This Guide is Organized                                                                                   | 1-2                  |
| nstalling Multiline Client                                                                                    | 2-1                  |
| Device Requirements                                                                                           | 2-1                  |
| MLC Compatibility                                                                                             | 2-2                  |
| Iultiline Client Application Screen Layouts                                                                   | 3-1                  |
| MLC Dialer                                                                                                    | 3-1                  |
| Desktop Support  Description  Network Requirements  MLC Mobile User Licensing for Windows and Mac OS:  Layout | 3-9<br>3-10<br>3-10  |
|                                                                                                    |                      |
| Contacts Calling from Contacts Editing Contacts Using Outlook Contacts in Windows  Call Logs                  | 3-12<br>3-12<br>3-12 |

|   | Creating and Saving Call Logs to Contacts                                                     |      |
|---|-----------------------------------------------------------------------------------------------|------|
|   | UC Client                                                                                     | 3-18 |
|   | IPv6 Support in MLC                                                                           | 3-18 |
| M | ultiline Client Operating Procedures                                                          | 4-1  |
|   | Pairing Bluetooth® Headset                                                                    | 4-1  |
|   | Connecting Wired Headset                                                                      | 4-1  |
|   | Audio Source Priorities (using On-hook/ Off-Hook Button)                                      | 4-1  |
|   | Answer Incoming Call                                                                          | 4-2  |
|   | With Phone Internal Speaker, Bluetooth or Wired Headset                                       |      |
|   | With Hands-free Speakerphone                                                                  |      |
|   | Make Outgoing Call                                                                            | 4-3  |
|   | With Phone Internal Speaker, Bluetooth or Wired Headset With Hands-free Speakerphone          |      |
|   | Disconnect Call                                                                               | 4-4  |
|   | Mute/Unmute the Mic                                                                           | 4-4  |
|   | Observation that Applie Occurs                                                                | 4.4  |
|   | Changing the Audio Source                                                                     |      |
|   | While on Phone Internal Speaker, Bluetooth® or Wired Headset While on Hands-free Speakerphone |      |
|   | Desktop Audio Operation                                                                       | 4-5  |
|   | Bluetooth Device Settings for Windows and MLCBYOD Client                                      |      |
|   | Configuring Headsets                                                                          |      |
|   | Stopping the MLC Service                                                                      | 4-10 |
| M | ultiline Client Application Status                                                            | 5-1  |
|   | Android Registration Status Notifications                                                     | 5-1  |
|   | Notification Bar                                                                              |      |
|   | MLC Status Bar                                                                                | 5-2  |

| iPhone/iPad Registration Status Notification                  | 5-2      |
|---------------------------------------------------------------|----------|
| MLC Status Bar                                                | 5-2      |
| iOS Native Integration                                        | 5-3      |
| Use Case                                                      |          |
| Description                                                   |          |
| GUI Design                                                    | 5-4      |
| Operation                                                     |          |
| Provisioning MLC                                              | 6-1      |
| Audio Tool (Android Only)                                     | 7-1      |
| Android Device™                                               | 7-1      |
| More (User Accounts, Activation and About)                    | 8-1      |
| User SIP Accounts                                             | 8-1      |
| Activation                                                    | 8-4      |
| About (MLC Version Info)                                      | 8-5      |
| MLC BYOD Configuration – SV9100 and MLC App 9-1               | lication |
| Configuration Required on the SV9100                          | 9-1      |
| Configuration Required on MLC Client                          |          |
| Configure MLC Client Account Setting                          |          |
| MLC BYOD Scenarios with Examples                              |          |
| Scenario 1: Local Wi-FiScenario 2: Public Wi-Fi               |          |
| Scenario 3: Customer Has a Public Registered Domain           | 9-15     |
| Scenario 4: Customer Does Not Have a Public Registered Domain | 9-17     |

| Additional Device Settings | 10-1 |
|----------------------------|------|
| Android Device             |      |
| iPhone Device              |      |

# **Figures**

| Figure | Title                                                              | Page |
|--------|--------------------------------------------------------------------|------|
| 3-1    | Multiline Client Application MLC Dialer Screens (iPhone and        | 2.4  |
| 3-2    | Android Phone)                                                     |      |
| 3-3    | Dial Pad Screen (B)                                                |      |
| 3-4    | System Line/Feature Keys Screen (C)                                |      |
| 3-5    | Multiline Client Application MLC Dialer Portrait Screen (iPad and  | 5-4  |
| 0-0    | Android Tablet)                                                    | 3-5  |
| 3-6    | Multline Client Application MLC Dialer Landscape Screen (iPad      |      |
|        | and Android Tablet)                                                | 3-7  |
| 3-7    | MLC Windows/MAC Support                                            | 3-9  |
| 3-8    | Mac and Windows OS Layout                                          |      |
| 3-9    | MLC Smartphone Operation                                           | 3-11 |
| 3-10   | Multiline Client — Contacts                                        | 3-12 |
| 3-11   | Outlook Contacts in Windows (Editing and Adding Local Contacts)    | 3-13 |
| 3-12   | Outlook Contact Sync                                               | 3-14 |
| 3-13   | Call Logs screen                                                   | 3-15 |
| 3-14   | UC Client                                                          | 3-18 |
| 4-1    | Bluetooth Device Settings                                          | 4-5  |
| 4-2    | Select Headset and Headphones                                      | 4-6  |
| 4-3    | Set Playback Default Device                                        | 4-7  |
| 4-4    | Set Recording Default Device                                       | 4-8  |
| 4-5    | Configure Headset Stopping the MLC Service                         | 4-9  |
| 5-1    | Multiline Client Application Status Notifications—Notification Bar | 5-1  |
| 5-2    | Multiline Client Application Status Notifications—MLC Status Bar   | 5-2  |
| 5-3    | Multiline Client Application Status Notification—MLC Status Bar    |      |
|        | (iPhone/iPad)                                                      | 5-2  |
| 5-4    | Setting iOS Native Integration                                     | 5-4  |
| 5-5    | MLC Incoming Call                                                  | 5-5  |
| 5-6    | Active MLC Call and Incoming Mobile Call                           |      |
| 5-7    | Active Mobile Call and Incoming MLC Call                           | 5-7  |
| 5-8    | Native iOS Emulation.                                              | 5-8  |
| 7-1    | Android Device—More tab                                            | 7-1  |
| 7-2    | Android Device—Audio Tool tab                                      | 7-2  |
| 7-3    | Press Begin on the Audio Tool Screen                               | 7-3  |
| 7-4    | Start Audio Training                                               | 7-4  |
| 7-5    | Recording Audio                                                    | 7-5  |

| 7-6  | Determine if Audio is Acceptable or Unacceptable | 7-6  |
|------|--------------------------------------------------|------|
| 7-7  | Press the Finish Button to Accept Recorded Audio | 7-7  |
| 7-8  | Audio Recording is Unacceptable                  | 7-8  |
| 7-9  | Restarting the MLC App                           | 7-9  |
| 7-10 | Restarting the MLC App                           | 7-10 |
| 7-11 | Exiting the Audio Tool                           | 7-11 |
| 8-1  | Dial Plan                                        | 8-2  |
| 9-1  | GCD-CP10 Network Setup                           | 9-1  |
| 9-2  | DT900/DT800/DT700 Server Information Setup       | 9-2  |
| 9-3  | IPL DSP Resource Selection                       | 9-2  |
| 9-4  | Blade License Setup                              | 9-3  |
| 9-5  | IP Phone Basic Setup                             | 9-3  |
| 9-6  | DT900/DT800/DT700 Logon Information              | 9-4  |
| 9-7  | DT900/DT800/DT700 Codec Information Basic Setup  | 9-5  |
| 9-8  | IPL Basic Setup (DSP)                            | 9-5  |
| 9-9  | Accounts Screen                                  | 9-6  |
| 9-10 | Register Mode is Plug and Play                   | 9-7  |
| 9-11 | Plug and Play Using NAT                          | 9-7  |
| 9-12 | Plug and Play Using NAT and DNS                  | 9-8  |
| 9-13 | Manual or Auto Register Mode – Local Network     | 9-8  |
| 9-14 | Manual or Auto Register Mode – NAT               | 9-9  |
| 9-15 | Manual or Auto Register Mode – NAT and DNS       | 9-9  |
| 9-16 | Save Settings Pop-up                             | 9-10 |
| 9-17 | Activate Pop-up                                  | 9-11 |
| 9-18 | System Port Activation Screen                    | 9-12 |
| 9-19 | MLC Client Successfully Activated                | 9-12 |
| 9-20 | Example of Local Wi-Fi                           | 9-13 |
| 9-21 | Example of Public Wi-Fi                          | 9-14 |
| 9-22 | Example of MLC on Public Network                 | 9-15 |
| 9-23 | Example of MLC on Local Network                  | 9-16 |
| 9-24 | Without a Registered Public Domain               | 9-17 |
| 10-1 | Android Device—App Info Screen                   | 10-1 |
| 10-2 | Android Device—Use details Screen                | 10-2 |
| 10-3 | Android Device—MLC Pop-up Screen                 | 10-3 |
| 10-4 | iPhone Device—Notifications Screen               | 10-4 |

1

# Introduction

The Multiline Client Application is a SIP based application for Android, Apple devices and Windows and MAC desktops, allowing you to make and receive calls through NEC SV8100/SV9100, SV8300/SV9300 and SV8500/SV9500 PBXs over Wi-Fi network connections in your organization.

The following topics are included in this chapter:

Chapter Topics

- Assumptions and Dependencies
- Overview
- How This Guide is Organized

### **Assumptions and Dependencies**

Ensure the following requirements are met:

- O The PBX interoperability with the supported PBXs is completed and the client is configured accordingly by the PBX.
- O The PBX and Multiline Client Application are deployed with a trusted relationship where possible.
- Multiline Client Application running on ANDROID Smart Phone devices hardware is compatible with the Android OS.
- O The multiple profiles available in the client must be used to connect to one PBX at a time but different PBXs can be connected to the client at different times to allow mobility of the client. The default profile is the only active profile at any given time.
- The wireless network must support QoS for VoIP. QoS for VoIP will improve voice quality and reliability. Refer to your WLAN equipment manufacture for your network settings.

#### Overview

Business communication systems play a critical role in the success of interactions in all scenarios, specifically providing required security, privacy, flexibility and cost effectiveness.

Similarly, the revolution of mobile communication resulted in a large ecosystem of applications around iOS and Android operating systems as well as Windows and Mac desktop operating systems. This specification focuses on voice communication applications available from NEC that operates with NEC SV8100/SV9100, SV8300/SV9300 and SV8500/SV9500.

The Multiline Client Application supports the features expected from an NEC terminal including but not limited to:

- Making extension and trunk calls
- O Receiving extension and trunk calls
- O Call hold, direct and consultative transfers
- Call conferencing

The Multiline Client DSS Soft Console is available for trial on Windows and Android Platforms and also provides a number of device driven features.

## How This Guide is Organized

MLC BYOD Configuration –

SV9100 and MLC Application

| Chapter 1<br>Introduction                                   | This chapter outlines how to use the guide, including the organization and chapter layout for the Multiline Client Application. |
|-------------------------------------------------------------|----------------------------------------------------------------------------------------------------|
| Chapter 2<br>Installing Multiline Client                    | This chapter describes the process to install the Multiline Client.                                                             |
| Chapter 3<br>Multiline Client Application<br>Screen Layouts | This chapter provides information on using the Multiline Client screen layout.                                                  |
| Chapter 4<br>Multiline Client Operating<br>Procedures       | This chapter provides information on Multiline Client operating procedures.                                                     |
| Chapter 5<br>Multiline Client Application<br>Status         | This chapter provides information on how to read Multiline Client status.                                                       |
| Chapter 6<br>Audio Tool (Android Only)                      | This chapter provides information on how to configure the Audio Tool on the Android device.                                     |
| Chapter 7<br>More (User Accounts,<br>Activation and About)  | This chapter provides information on account configuration, licensing and application version.                                  |
| Chapter 8                                                   | This chapter provides information on configuring the SV9100 for the                                                             |

MLC Client and how to configure the MLC Client.

Chapter 9 Additional Device Settings This chapter displays additional settings required for Android and iOS devices.

# **Installing Multiline Client**

The Multiline Client Application is installed from the appropriate store for the device (Google Play or iTunes). Windows and Mac OS MLC software is available from Customer Management Portal available from NEC affiliates for provisioning, licensing control and product information. You must have an account with the store to install iOS and Android MLC applications. If the application is already installed it can be accessed using the Multiline Client icon on the APPS page.

- **Step 1** To install the NEC Multiline Client application go to the appropriate device store.
- Step 2 Search for NEC Multiline Client.
- Step 3 Choose to install the NEC Multiline Client and follow the corresponding instructions.
- Step 4 Open the application using the Multiline Client icon.

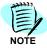

If the connection fails contact your administrator to establish network connectivity

## **Device Requirements**

Android - Kit Kat 4.4 to Android Nought

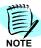

All Android devices with Kit Kat 4.4 may not be supported. Due to the many hardware variations in Android devices, the OS may function differently between devices.

There is a 14 day trial period to verify your device before purchasing additional devices and licensing. There is also an Audio Tool to optimize the voice quality on Android Devices.

- O Apple iPhone 5 and above with iOS V10.3 or higher
- Windows 7 and 10 Home and Professional versions
- O Mac OS versions 10 and above

# **MLC Compatibility**

The table below shows the product/platform compatibility. It also shows the current version and the store name and location where you can download the application.

| Product  | Platform | Version         | Store Name/Location                                 | Remarks          |
|----------|----------|-----------------|-----------------------------------------------------|------------------|
|          | iOS      | 2.0.27.1        | Apple Store (NEC Account)                           |                  |
|          | iOS      | 2.0.28.3 (Beta) | Test Flight (NEC Account)                           | Upcoming Release |
| MLCBYOD  | Android  | 2.0.45.3        | Google Play Store (NEC Account)                     |                  |
| MILCETOD | Android  | (Beta)          | NEC Account or https://prov.bizrtc.com/<br>Software | Upcoming Release |
|          | Windows  | 1.0.8[B3]       | https://prov.bizrtc.com/Software                    |                  |
|          | MAC      | 1.0.7[B3]       | https://prov.bizrtc.com/Software                    |                  |

# 3

# Multiline Client Application Screen Layouts

This chapter provides information on the screen layout, the menu items for easy navigation, and function innovations.

#### **MLC Dialer**

The Multiline Client Dialer splits into three screens.

- Audio Controls/Optional Features
- O Dial Pad
- System Line/Feature Keys

Figure 3-1 Multiline Client Application MLC Dialer Screens (iPhone and Android Phone)

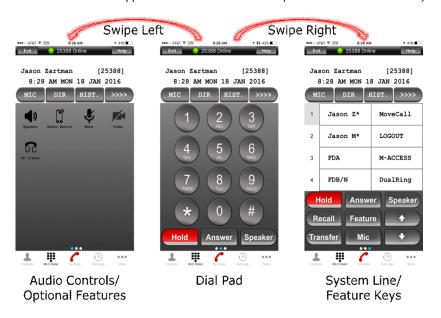

Refer to Figure 3-2 Audio Controls and Optional Features Screen (A), Figure 3-3 Dial Pad Screen (B) and Figure 3-4 System Line/Feature Keys Screen (C) for more information.

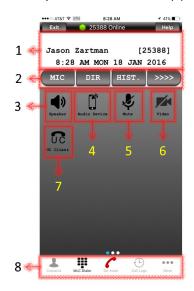

Figure 3-2 Audio Controls and Optional Features Screen (A)

Features in Audio Controls and Optional Features Screen (A):

- Station Display Displays call/feature activity information plus date, time and Soft Key operation.
- Soft Keys Any feature shown is available. The appropriate feature key is displayed on the screen according to the call handling process. For feature operating procedures refer to your UNIVERGE SV8100/SV9100, SV8300/ SV9300 and SV8500/SV9500 System Manuals.
- 3. **Speaker** Answer incoming calls on hands-free speakerphone; disconnect active speakerphone calls and switch audio to your phones' external speaker during active internal speaker, wired headset or Bluetooth® headset calls.
- Audio Device During active calls switch audio to your internal phone speaker, Bluetooth® or wired headset.
- 5. Mute Mute/Unmute the mic during active calls.
- **6. Video** During an active call initiate a video call between MLC client users. (Not supported in this release).
- UC Client Provides access to user web client logon. (Refer to your UC server documentation for access and feature support).
- 8. MLC Menu Bar Use the Phone (On-Hook/Off-Hook) button to answer incoming calls on your phones' internal speaker, Bluetooth® or wired headset; disconnect active internal speaker, Bluetooth® and wired headset calls and switch audio to your internal speaker, Bluetooth® or wire headset during active hands-free speakerphone calls. Access your Contacts, MLC Dialer, Call Logs and More configuration options.

Figure 3-3 Dial Pad Screen (B)

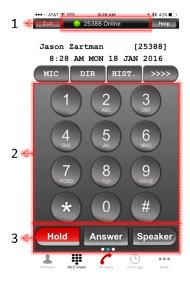

Features in Dial Pad Screen (B):

- 1 Status Display Displays station login, incoming call, license activation and message waiting status information.
- Dial Pad Dial outgoing calls, feature access codes and send digits for accessing dial-in systems.

#### 3. Commonly Used Call Keys

- Hold Press this key to place an internal or external call on hold.
- Answer When this key is lit, press key to answer a waiting calls. Refer to your UNIVERGE SV8100/SV9100, SV8300/SV9300 and SV8500/SV9500 system manuals for additional feature operations.
- Speaker Controls the built-in speaker which can be used for Hands-free dialing/monitoring. Answer incoming calls on handsfree speakerphone; disconnect active speakerphone calls and switch audio to your phones' external speaker during active internal speaker, wired headset or Bluetooth® headset calls. This key lights when speakerphone is active.

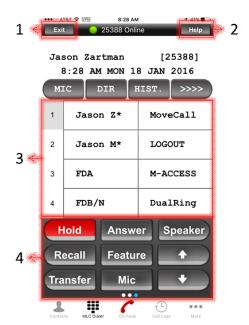

Figure 3-4 System Line/Feature Keys Screen (C)

Features in System Line/Feature Keys Screen (B):

- Exit The user can exit from the Help mode and other phone options by pressing this key. For additional feature operating procedures refer to your UNIVERGE SV8100/SV9100, SV8300/SV9300 and SV8500/SV9500 System Manuals.
- Help Explanations of the Soft Keys can be called up in the station display by pressing this key. For additional feature operating procedures refer to your UNIVERGE SV8100/SV9100, SV8300/SV9300 and SV8500/SV9500 System Manuals.
- 3. Line/Feature Keys 32 line/feature keys (4 pages of 8 keys). Access the additional pages by pressing 1-4. These keys can be programmed as flexible Line Keys/Programmable Feature Keys by your system administrator.

When Telephony Server Administrator sets "One-Touch Speed Dial key" on the programmable keys, users can assign any numbers (ex. Telephone number, etc.) to the key (up to 24 digits).

For additional feature operating procedures refer to your UNIVERGE SV8100/SV9100, SV8300/SV9300 and SV8500/SV9500 System Manuals.

#### 4. Call Control Keys

- Hold Press this key to place an internal or external call on hold.
- Answer When this key is lit, press key to answer a waiting calls. Refer to your UNIVERGE SV8100/SV9100, SV8300/SV9300 and SV8500/SV9500 system manuals for additional feature operations.
- Speaker Controls the built-in speaker which can be used for Hands-free dialing/monitoring. Answer incoming calls on hands-

free speakerphone; disconnect active speakerphone calls and switch audio to your phones' external speaker during active internal speaker, wired headset or Bluetooth® headset calls. This key lights when speakerphone is active.

- Recall Press key to finish the call and hear the dial tone to make another outgoing call.
- ☐ **Feature** Used to activate any feature, such as terminal setup functions, etc. and to program One-Touch Speed Dial Keys.
- Transfer Allows the station user to transfer established calls to another station, without attendant assistance.
- Mic Controls microphone during hands-free speakerphone calls. This key lights indicating mic on/off for speakerphone calls.
- Up/Down Arrows Volume controls for Android devices. iPhone user's must use the hard keys on the device for volume control.

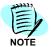

With MLC Android Version 2.0.23 or higher, and MLC Mobile iOS Version 2.0.19.2 or higher, the hard keys on the device must be used for volume control.

Figure 3-5 Multiline Client Application MLC Dialer Portrait Screen (iPad and Android Tablet)

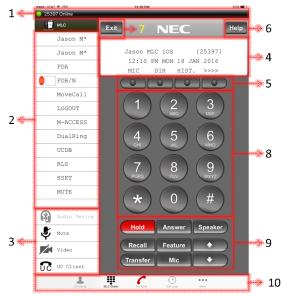

#### **Portrait Layout**

 Status Display - Displays station login, incoming call and message waiting status information. 2. Line/Feature Keys - 32 line/feature keys (4 pages of 8 keys). Access the additional pages by pressing 1-4. These keys can be programmed as flexible Line Keys/Programmable Feature Keys by your system administrator.

When Telephony Server Administrator sets "One-Touch Speed Dial key" on the programmable keys, users can assign any numbers (ex. Telephone number, etc.) to the key (up to 24 digits).

For additional feature operating procedures refer to your UNIVERGE SV8100/SV9100, SV8300/SV9300 and SV8500/SV9500 System Manuals.

#### 3. Audio Controls/Optional Features

| <b>Audio Device</b> - During active calls switch audio to your interna |
|------------------------------------------------------------------------|
| tablet speaker, Bluetooth® or wired headset.                           |

- ☐ **Mute** Mute/Unmute the mic during active calls.
- Video During an active call initiate a video call between MLC client users. (Not supported)
- UC Client Provides access to user web client logon. (Refer to your UC server documentation for access and feature support)
- Station Display Displays call/feature activity information plus date, time and Soft Key operation.
- 5. Soft Keys Any feature shown is available. The appropriate feature key is displayed on the screen according to the call handling process. For feature operating procedures refer to your UNIVERGE SV8100/SV9100, SV8300/SV9300 and SV8500/SV9500 System Manuals.
- 6. Help Explanations of the Soft Keys can be called up in the station display by pressing this key. For additional feature operating procedures refer to your UNIVERGE SV8100/SV9100, SV8300/SV9300 and SV8500/SV9500 System Manuals.
- 7. Exit The user can exit from the Help mode and other phone options by pressing this key. For additional feature operating procedures refer to your UNIVERGE SV8100/SV9100, SV8300/SV9300 and SV8500/SV9500 System Manuals.
- Dial Pad Dial outgoing calls, feature access codes and send digits for accessing dial-in systems.

#### 9. Call Control Keys

- Hold Press this key to place an internal or external call on hold.
- Answer When this key is lit, press key to answer a waiting calls. Refer to your UNIVERGE SV8100/SV9100, SV8300/SV9300 and SV8500/SV9500 system manuals for additional feature operations.
- Speaker Controls the built-in speaker which can be used for Hands-free dialing/monitoring. Answer incoming calls on handsfree speakerphone; disconnect active speakerphone calls and switch audio to speakerphone during active internal speaker, wired headset or Bluetooth headset calls. This key lights when speakerphone is active.

- Recall Press key to finish the call and hear the dial tone to make another outgoing call.
- Feature Used to activate any features as terminal setup functions, etc. and to program One-Touch Speed Dial Keys.
- ☐ **Transfer** Allows the station user to transfer established calls to another station, without attendant assistance.
- Mic Controls microphone during hands-free speakerphone calls. This key lights indicating mic on/off for speakerphone calls.
- □ **Up/Down Arrows** Volume controls for Android devices. iPhone user's must use the hard keys on the device for volume control.

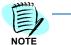

With MLC Android Version 2.0.23 or higher, and iOS Version 2.0.19.2 or higher, the hard keys on the device must be used for volume control.

10. MLC Menu Bar - Use the Phone (On-Hook/Off-Hook) button to answer incoming calls on your tablets' internal speaker, Bluetooth® or wired headset; disconnect active internal speaker, Bluetooth® and wired headset calls and switch audio to your internal speaker, Bluetooth® or wire headset during active hands-free speakerphone calls. Access your Contacts, MLC Dialer, Call Logs and More configuration options.

Figure 3-6 Multline Client Application MLC Dialer Landscape Screen (iPad and Android Tablet)

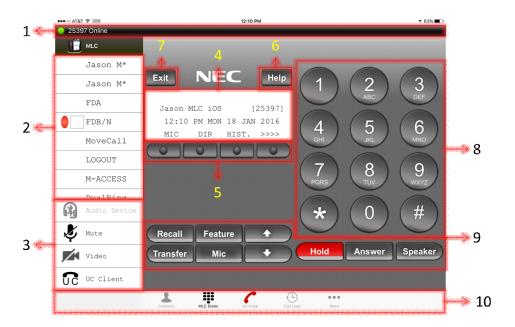

#### Landscape Layout

 Status Display - Displays station login, incoming call and message waiting status information. 2. Line/Feature Keys - 32 line/feature keys (4 pages of 8 keys). Access the additional pages by pressing 1-4. These keys can be programmed as flexible Line Keys/Programmable Feature Keys by your system administrator.

When Telephony Server Administrator sets "One-Touch Speed Dial key" on the programmable keys, users can assign any numbers (ex. Telephone number, etc.) to the key (up to 24 digits).

For additional feature operating procedures refer to your UNIVERGE SV8100/SV9100, SV8300/SV9300 and SV8500/SV9500 System Manuals.

#### 3. Audio Controls/Optional Features

| <b>Audio Device</b> - During active calls switch audio to your interna |
|------------------------------------------------------------------------|
| tablet speaker, Bluetooth® or wired headset.                           |

- ☐ **Mute** Mute/Unmute the mic during active calls.
- Video During an active call initiate a video call between MLC client users. (Future Release)
- UC Client Provides access to user web client logon. (Refer to your UC server documentation for access and feature support)
- Station Display Displays call/feature activity information plus date, time and Soft Key operation.
- 5. Soft Keys Any feature shown is available. The appropriate feature key is displayed on the screen according to the call handling process. For feature operating procedures refer to your UNIVERGE SV8100/SV9100, SV8300/SV9300 and SV8500/SV9500 System Manuals.
- 6. Help Explanations of the Soft Keys can be called up in the station display by pressing this key. For additional feature operating procedures refer to your UNIVERGE SV8100/SV9100, SV8300/SV9300 and SV8500/SV9500 System Manuals.
- 7. Exit The user can exit from the Help mode and other phone options by pressing this key. For additional feature operating procedures refer to your UNIVERGE SV8100/SV9100, SV8300/SV9300 and SV8500/SV9500 System Manuals.
- Dial Pad Dial outgoing calls, feature access codes and send digits for accessing dial-in systems.

#### 9. Call Control Keys

- Hold Press this key to place an internal or external call on hold.
- Answer When this key is lit, press key to answer a waiting calls. Refer to your UNIVERGE SV8100/SV9100, SV8300/SV9300 and SV8500/SV9500 system manuals for additional feature operations.
- □ Speaker Controls the built-in speaker which can be used for Hands-free dialing/monitoring. Answer incoming calls on handsfree speakerphone; disconnect active speakerphone calls and switch audio to speakerphone during active internal speaker, wired headset or Bluetooth® headset calls. This key lights when speakerphone is active.

- Recall Press key to finish the call and hear the dial tone to make another outgoing call.
- Feature Used to activate any features as terminal setup functions, etc. and to program One-Touch Speed Dial Keys.
- ☐ **Transfer** Allows the station user to transfer established calls to another station, without attendant assistance.
- Mic Controls microphone during hands-free speakerphone calls. This key lights indicating mic on/off for speakerphone calls.
- 10. MLC Menu Bar Use the Phone (On-Hook/Off-Hook) button for answer incoming calls on your tablets internal speaker, Bluetooth® or wired headset; disconnect active internal speaker, Bluetooth and wired headset calls and switch audio to your internal speaker, Bluetooth or wire headset during active hands-free speakerphone calls. Access your Contacts, MLC Dialer, Call Logs and More configuration options.

### **Desktop Support**

#### **Description**

MLC is now supported on Windows and MAC PCs. NEC introduces Windows MLC Mobile with this release with the same feature set similar to MLC Mobile on Android and iOS. The MLC Mobile client is implemented with native environment support and the ability to sync up with Outlook contacts, which allows you to make and receive calls while editing in the Outlook application only.

Figure 3-7 MLC Windows/MAC Support

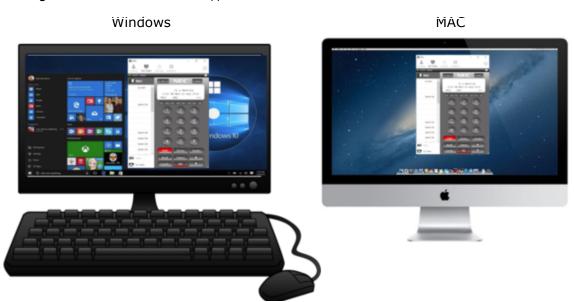

#### **Network Requirements**

Corporate LAN ow WLAN must support QoS for VoIP. QoS for VoIP improves voice quality and connection reliability. Refer to your equipment manufacturer(s) for your network settings.

A VPN or other similar laptop connectivity business practice is supported by Windows MLC Mobile as well as MacOS MLC Mobile. Similarly, all MLC Clients now support off-premise access over Wi-Fi and LTE for SV9100.

#### MLC Mobile User Licensing for Windows and Mac OS:

Access your NEC Anytime Studio account to order your MLC Mobile user license.

The MLC Mobile can either be ordered through the shopping cart or under terminals with the same MLC Mobile part numbers. Similarly, DSS Console support can be purchased separately for the required number of users.

#### Layout

The layout on Mac OS is similar to the one on Windows depicted in Figure Figure 3-8 Mac and Windows OS Layout. Both platforms automatically convert layout to landscape layout if window is stretched and portrait layout when the window is minimized.

Figure 3-8 Mac and Windows OS Layout

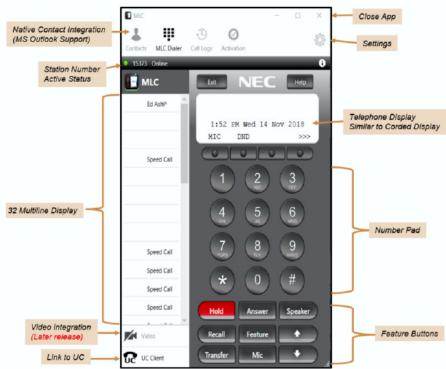

User interface of PC version provides operational difference when comparing to Smartphone operation/Look but closely mimics interface for iPad or Tablet:

O No Slide control Scroll to the left and right of the GUI in order to show additional functionality is not required.

Figure 3-9 MLC Smartphone Operation

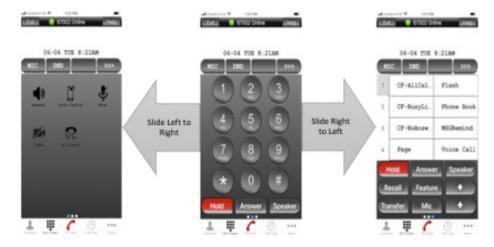

- O Audio direction controlled by PC, general follows Native audio settings of PC
  - Wired / Wireless Headset
    - Functionality dependent on PC Hardware support
  - □ Internal / External Speaker
    - Functionality dependent on PC Hardware support
- Able to setup bidirectional audio path on Windows (PC) and MAC Devices
- O Notification of audio ringer directed to different output path (i.e. External Speakers) than voice connection (Headset) is supported for Windows as configurable option, where as it is always last connected device for Mac OS.

#### **Contacts**

Clicking the **Contact** button opens your contacts within the MLC App, as shown Figure 3-10 Multiline Client — Contacts. Device contacts are automatically imported and updated in MLC. Example shown is iPhone, Android devices and tablets function in a similar fashion.

25388 Online All Contacts Info **Bugs Bunny** Carolyn Brose David Brose (214) 555-3698 Dick Brose 253-69 (214) 555-8523 bbunny@necam.com Bugs Bunny Josh Burk Jim Buxton С Chanel

Figure 3-10 Multiline Client — Contacts

State Farm Chuck

Contacts MLC Dialer Contacts

#### Calling from Contacts

Open the desired contact and select number to dial. A dial plan is required to add outside access code (i.e. 9). Refer to Advanced Settings for more details.

#### **Editing Contacts**

 Editing Contacts is not supported. Edit existing contacts through the devices native contacts.

#### **Using Outlook Contacts in Windows**

MLC maintains local contacts for keeping private contacts list for voice telephony along with separate Outlook contacts list. Refer to Figure 3-11 Outlook Contacts in Windows (Editing and Adding Local Contacts) on page 3-13 as shown below.

- Local Contacts: These type of contacts, i.e., Local or Outlook) are designated on the Window in MLC.
- 2. Editing: Local contacts can be edited by clicking on the pen symbol for local contacts. The Outlook contacts can be modified only in Outlook editor.
- 3. Add Contact: Local contacts can be added using this functionality.
- Outlook Contact Sync: This manual operation allows syncing of Outlook contacts with the MLC outlook contacts copy.

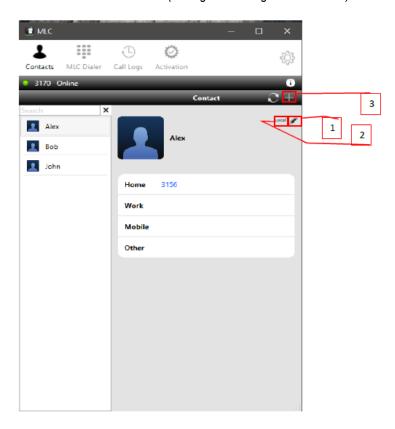

Figure 3-11 Outlook Contacts in Windows (Editing and Adding Local Contacts)

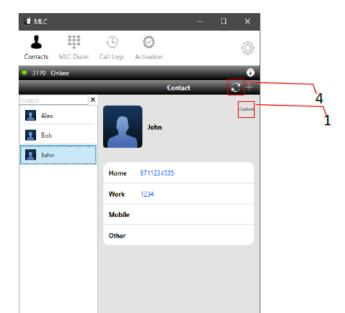

Figure 3-12 Outlook Contact Sync

# Call Logs

The call logs for incoming, outgoing and missed calls are captured in the call logs.

Selecting the Call Logs Menu item opens the call logs screen, as shown in Figure 3-13 Call Logs screen. Example shown is iPhone, Android devices and tablets function in a similar fashion.

Figure 3-13 Call Logs screen

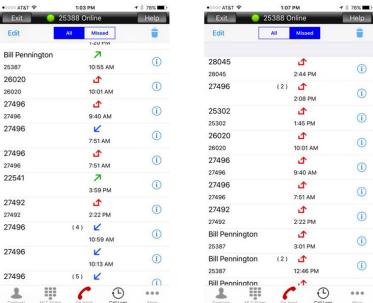

As shown above, the user can either display All calls or Missed calls from the Call Logs. Click the number to return missed calls or redial incoming/outgoing calls.

There are three different icons showing the different call log types:

- ✓ Incoming Answered Call
- Outgoing Call

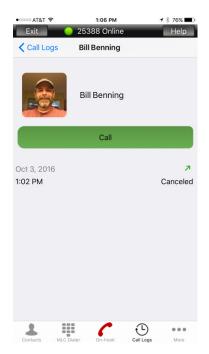

- Selecting the info icon displays the contact name and number of calls in brackets. It also displays the type of call, time/date and the duration of the call.
- O You can also return the call by clicking Call.
- A dial plan is required to add outside access code (i.e. 9). Refer to Advanced Settings for more details.

#### **Creating and Saving Call Logs to Contacts**

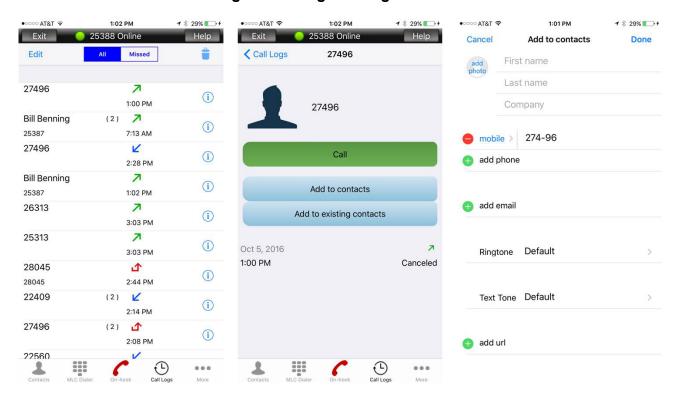

- O Selecting the info icon of an unsaved number displays additional call information and options.
- O It also displays the type of call, time/date and the duration of the call.
- O You can also return the call by clicking Call.
- A dial plan is required to add outside access code (i.e. 9). Refer to Advanced Settings for more details.

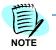

With MLC Mobile Android Version 2.0.23 or higher and MLC Mobile iOS Version 2.0.19.2 or higher as well as in Windows and Mac OS MLC versions, creating and saving logs to Contacts is not supported.

#### o AT&T ≎ 1:06 PM **1** \$ 30% **□** + ••○○ AT&T 🕏 1:06 PM **1** ∦ 30% ■ 1 ○ AT&T 🎅 1:06 PM \$ 30% € 5 Missed Edit Missed Missed Done Done 27496 7 27496 7 96 7 (i) 1:00 PM 1:00 PM 1:00 PM Bill Benning 7 Bill Benning 7 Bill Benning 7 (2) i 25387 7:13 AM 25387 7:13 AM 25387 7:13 AM 27496 27496 27496 K 2:28 PM 2:28 PM 2:28 PM Bill Benning 7 **Bill Benning** 7 Bill Benning 7 (i) 25387 1:02 PM 25387 1:02 PM 25387 1:02 PM 7 7 26313 26313 7 26313 (i) 3:03 PM 3:03 PM 3:03 PM 7 7 25313 25313 7 25313 (i) 3:03 PM 3:03 PM 3:03 PM 28045 仚 28045 仚 28045 仚 (i) 28045 2:44 PM 28045 2:44 PM 28045 2:44 PM 22409 22409 22409 (2) (i) 2:14 PM 2:14 PM 2:14 PM 27496 仚 27496 仚 27496 (2) 仚 (i) 2:08 PM 2:08 PM 2:08 PM 22560 22560 22560 (1) (1) (1) === \*\*\*\*

#### **Deleting Individual and All Call Logs**

O Tap **Edit** to remove the single entries by selecting the minus key and Delete.

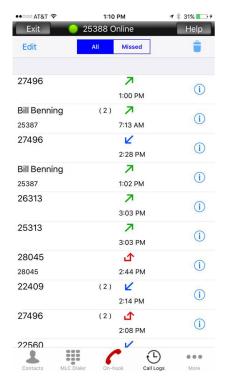

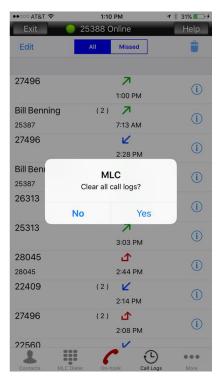

 Delete all calls from the call logs by selecting the trash can then Yes.

#### **UC Client**

Selecting the UC icon invokes the UC application available on your PBX platform, as shown in Figure 3-14 UC Client.

Figure 3-14 UC Client

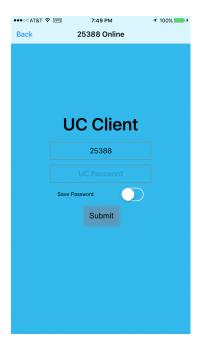

Refer to the UC server documentation for further information.

### **IPv6 Support in MLC**

#### Description

IPv6 LTE and Wi-Fi network support is added for all PBXs along with NAT64 off-premise access for all supported platforms.

#### **Benefits**

It works with both IPv4 and IPv6 networks and also supports iOS12 and pre-iOS12 implementation by Apple on iOS devices.

#### **Conditions**

It has the same conditions as SV9100/SV8100 DT7xx/8xx/DT9xx NAT support for remote login. Review NAT support, which is described in the SV9100 and SV8100 documentation, for further details on how to configure your PBX.

4

# Multiline Client Operating Procedures

This chapter provides basic call controls, receiving/sending calls, changing audio sources and maintenance procedures.

## Pairing Bluetooth® Headset

Follow your device and Bluetooth headset pairing instructions. After a successful pairing your headset is now available during an active call. Tones and sounds may be heard through the headset depending on your device settings.

# **Connecting Wired Headset**

Verify your headset is compatible with your device. Connect the headset to the headphones jack on your device. Your headset is now available during an active call. Tones and sounds may be heard through the headset depending on your device settings.

## Audio Source Priorities (using C On-hook/ Off-Hook Button)

- 1. Bluetooth Headset
- 2. Wired Headset
- 3. Phone Internal Speaker
  - ☐ The Bluetooth headset has the highest priority, followed by wired headset and internal speaker.
  - □ When a Bluetooth headset is connected during a call, the audio will be set automatically to the Bluetooth headset.
  - □ When a Bluetooth headset is disconnected during a call, the audio will be set to the next highest priority audio source.

- When a wired headset is connected during a call, the audio will be set automatically to the wired headset regardless of audio source priority.
- ☐ When a wired headset is disconnected during a call, the audio will be set to the next highest priority.
- When a wired headset is connected the phone's internal speaker cannot be selected. To switch to the internal speaker simply disconnect the headset.
- If the audio source is changed during a call, the audio source will reset back to the highest priority on the next call.

### **Answer Incoming Call**

#### With Phone Internal Speaker, Bluetooth or Wired Headset

- Receive an incoming call (Line Feature Screen is displayed and Status Bar flashes).
  - Incoming call indication color is set by UNIVERGE SV8100/ SV9100, SV8300/SV9300 and SV8500/SV9500 system setting. Contact your IT department or authorized NEC dealer for support)
- 2. Press the On-Hook button <a>f</a> to answer the call.

#### With Hands-free Speakerphone

- Receive an incoming call (Line Feature Screen is displayed and Status Bar flashes).
  - Incoming call indication color is set by UNIVERGE SV8100/ SV9100, SV8300/SV9300 and SV8500/SV9500 system setting. Contact your IT department or authorized NEC dealer for support)
- 2. Press the Speaker button speakerphone mode.

#### While phone is locked iOS10 with 3D Touchscreen

- Receive an incoming call (Incoming call notification is displayed).
- 2. Hard press the notification to accept the call.

#### While phone is locked iOS10 without 3D Touchscreen

- 1. Receive an incoming call (Incoming call notification is displayed).
- 2. Swipe notification to the right to accept the call.

#### While phone is locked Android

- 1. MLC application will appear with full control.
- 2. When the call ends, the phone returns to locked.

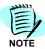

When receiving an incoming cell call, using iOS versions prior to 2.0.28 and Android 2.0.45.3, and talking on the MLC, you must place the MLC call on hold before answering the cell call. If not, you will hear both calls at the same time and the MLC call goes on hold automatically.

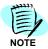

MLC (iOS 2.0.28 or above as well as Android OS) now support native integration so that an incoming cell call does not automatically put a VoIP call on hold.

## **Make Outgoing Call**

#### With Phone Internal Speaker, Bluetooth or Wired Headset

- O SV9100/SV9300/SV9500 Users
  - 1. Dial desired number using the MLC Dialer number pad.
- 2. Press the On-Hook button <a>f</a> to send dialed digits.

Or

- 3. Press the On-Hook button £ to receive dial tone.
- 4. Dial desired number using the MLC Dialer number pad.

#### With Hands-free Speakerphone

- SV9100/SV9300/SV9500 Users
- 1. Dial desired number using the MLC Dialer number pad.
- 2. Press the Speaker button send dialed digits.

Or

- 3. Press the Speaker button speaker to receive dial tone.
- 4. Dial desired number using the MLC Dialer number pad.

#### **Disconnect Call**

#### While on Phone Internal Speaker, Bluetooth or Wired Headset

Press the Off-Hook button to disconnect the call.

#### While on Hands-free Speakerphone

Press the Speaker button Speaker to disconnect the call.

#### Mute/Unmute the Mic

Toggle the microphone on/off with the Mute/Unmute buttons 🛂 🛂 .

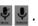

### **Changing the Audio Source**

#### While on Phone Internal Speaker, Bluetooth® or Wired Headset

- Press the Speaker button switch call to hands-free speakerphone.
- Press the Speaker button **1** to switch the call to hands-free speakerphone.
- O Press the Audio Device button to view audio device selection menu.
  - Select Audio Device (active audio device will be shown in green)
  - Phone (only on iPhone and Android Phones)
  - Bluetooth
  - Headset
  - Dismiss (Close audio device menu)
  - Press the Off-Hook button \( \subseteq \) to disconnect the call.

#### While on Hands-free Speakerphone

- Press the On-Hook button £ to switch to the audio device with the highest priority.
- Press the Audio Device button to view audio device selection menu.
  - Select Audio Device (active audio device will be shown in green)
  - Phone (only on iPhone and Android Phones)
  - Bluetooth

- Headset
- Dismiss (Close audio device menu)
- Press the Speaker button speaker to disconnect the call.
- □ Press the Speaker button 

  to disconnect the call.

### **Desktop Audio Operation**

#### Bluetooth Device Settings for Windows and MLCBYOD Client

- 1. Right-click on Bluetooth icon in the bottom right side of your Laptop.
- 2. Choose the "Open Setting" option.
- 3. Select "Sound Setting" option from "Related Settings".

Figure 4-1 Bluetooth Device Settings

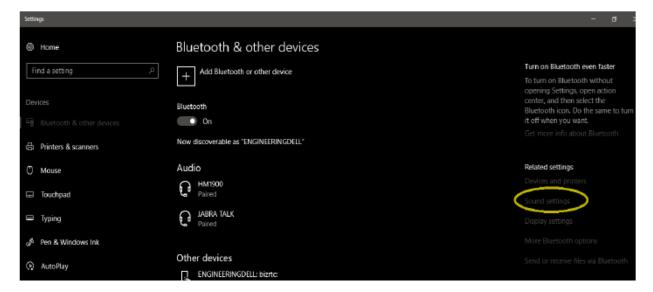

4. By default Headset and Headphones are selected.

Figure 4-2 Select Headset and Headphones

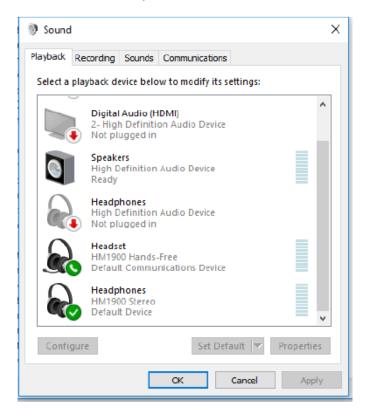

- 5. Open Playback and right-click on Headset from given device list.
- 6. Choose "Set as Default Device" option.

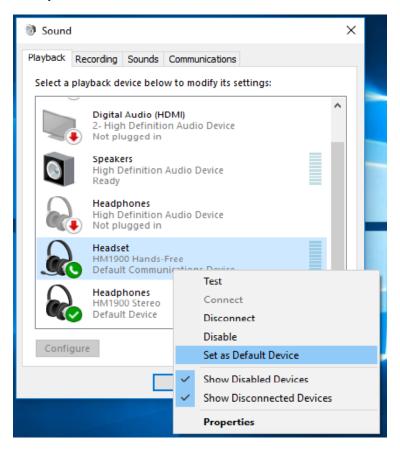

Figure 4-3 Set Playback Default Device

- 7. Now open Recording.
- 8. By default Headset and Microphone are selected.
- 9. Right-click on Headset from given device list.
- 10. Choose "Set as Default Device" option.
- 11. Click on OK.

Sound × Playback Recording Sounds Communications Select a recording device below to modify its settings: Microphone High Definition Audio Device Not plugged in Microphone High Definition Audio Device Default Device Headset HM1900 Har Default Com Configure Speech Recognition Connect Disconnect Disable Set as Default Device **Show Disabled Devices Show Disconnected Devices** Configure **Properties** Cancel

Figure 4-4 Set Recording Default Device

### **Configuring Headsets**

- 1. Insert headset in your device.
- 2. One popup box enable to you select your headset name from the given device list (e.g., Skullcandy Headset).
- 3. Click on OK.

Which device did you plug in? Line In

Figure 4-5 Configure Headset Stopping the MLC Service

Mic In Headphones Headset (with microphone) Speaker Out Skullcandy Headphone Dell Speaker Out Skullcandy Headset Enable auto popup dialog, when device has been plugged in Speaker setup Set Default Device

#### **Audio Route Behavior in Windows MLC Client**

|                          | Bluetooth | Headset | Audio Route |
|--------------------------|-----------|---------|-------------|
|                          | Yes       | No      | Bluetooth   |
| Connected                | No        | Yes     | Headset     |
|                          | Yes       | Yes     | Bluetooth   |
|                          | No        | No      | Speaker     |
|                          | Yes       | No      | Headset     |
| Disconnected             | No        | Yes     | Bluetooth   |
|                          | Yes       | Yes     | Speaker     |
|                          | No        | No      | Bluetooth   |
|                          | Yes       | No      | Bluetooth   |
| Connected During Call    | No        | Yes     | Headset     |
| Connected During Call    | Yes       | Yes     | Bluetooth   |
|                          | No        | No      | Speaker     |
|                          | Yes       | No      | Headset     |
| Disconnected During Call | No        | Yes     | Bluetooth   |
| Disconnected burning can | Yes       | Yes     | Speaker     |
|                          | No        | No      | Bluetooth   |

# **Stopping the MLC Service**

# If tapping the home button and swiping up to close the application.

This does not turn the application off and inbound calls can still be received.

O To close the application within the MLC application, choose the **More** option then select **Quit**.

5

# **Multiline Client Application Status**

This chapter explains user online status notifications.

# **Android Registration Status Notifications**

#### **Notification Bar**

Select the Status Notification drop down to display Figure 5-1.

Figure 5-1 Multiline Client Application Status Notifications—Notification Bar

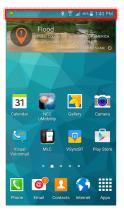

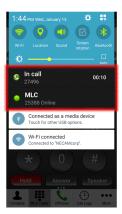

This view provides a quick look at the application status, including Online or Offline state, Call information during an active call, and voice mail indication if there is a pending message.

Notice also that the Notification area shows the call counter during an active call for both the extension and trunk calls.

#### **MLC Status Bar**

The MLC registration **Online/Offline** status is shown at the top of the MLC application (Figure 5-2).

Figure 5-2 Multiline Client Application Status Notifications—MLC Status Bar

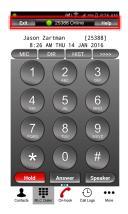

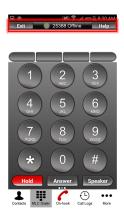

# iPhone/iPad Registration Status Notification

This section explains the iPhone/iPad Status Notifications.

#### **MLC Status Bar**

The MLC registration **Online/Offline** status is shown at the top of the MLC application (Figure 5-3).

Figure 5-3 Multiline Client Application Status Notification—MLC Status Bar (iPhone/iPad)

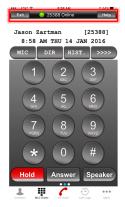

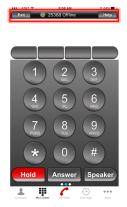

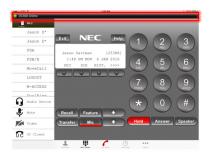

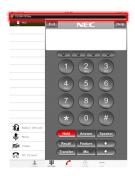

# **iOS Native Integration**

#### **Use Case**

An MLC call is automatically put on hold when a user receives a cell phone call. The native integration helps solve that problem by allowing both the cell phone call and MLC call to proceed simultaneously, known as Call Disruption Avoidance. Call Disruption Avoidance is part of the native integration with the platform as noted in the existing features list.

#### Description

While the user is on an MLC call (Enterprise) on iOS device, the user receives a call on his/her mobile number (Mobile Call); the incoming call automatically puts the MLC call on hold without prior notice to the user on either side of conversation.

MLC calls are business calls and they are generally considered more important. Therefore, an enhancement that allows the user to continue MLC call (Enterprise Call) while there is an incoming Mobile call is required for wider acceptance of MLC.

#### Settings

In the More Tab, there is the following settings option: **Device Settings->Native Integration**.

This option can be enabled to support Native UI for the MLC Client. The default value = On.

Activation

Device Settings

About

Device Settings

Device Settings

Device Settings

Device Settings

Native Integration

Figure 5-4 Setting iOS Native Integration

#### **GUI Design**

The native UI is provided by Apple with Call Kit support.

#### Operation

This feature allows the user to receive a cellular call without disrupting the MLC call.

**MLC Incoming Call:** When Native Integration is ON and an incoming MLC (Enterprise) call is received, the native UI with Decline and Accept options are presented. Users can accept the call by pressing Accept, which shows an in-call screen for MLC. When the Decline option is used, the call is only silenced and the native UI no longer displays.

Note: iSipnSip does not have option to decline/reject incoming calls with SIP signaling. The PBX side does not reject calls sent from MLC.

Figure 5-5 MLC Incoming Call

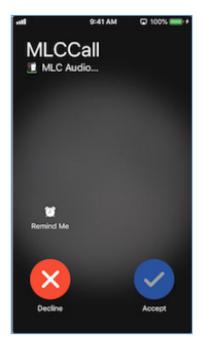

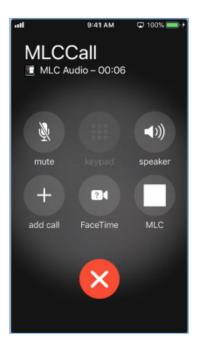

**Active MLC Call & Incoming Mobile Call:** The Call Waiting tone is heard for Mobile calls with Hold and Accept, End and Accept.

On Hold and Accept, the Hold signal is sent to the PBX and the MLC call is on Hold. If the call on Hold is ended by PBX (based on the PBX configuration), the native UI no longer keeps the call with the native UI. To un-hold such call, the user has to use MLC Application where new call will be received from PBX.

On End and Accept, the existing MLC call ends and the mobile call is answered.

Figure 5-6 Active MLC Call and Incoming Mobile Call

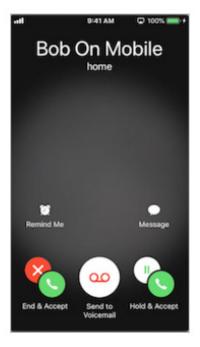

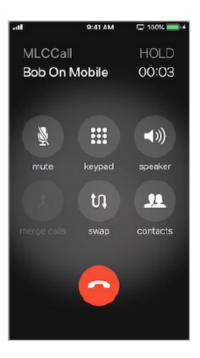

**Active Mobile Call & Incoming MLC Call**: Call Waiting tone is heard for the MLC call with Hold and Accept, End and Accept and Decline options.

On Hold and Accept, the mobile call is put on Hold and the MLC call is answered.

On End and Accept, the mobile call ends, and MLC call will be answered. Decline silences the MLC call ring; there is no way to decline the MLC call toward the PBX.

Figure 5-7 Active Mobile Call and Incoming MLC Call

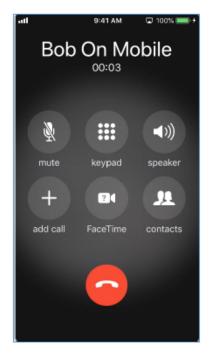

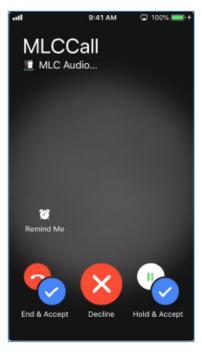

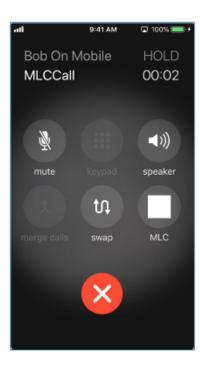

#### Multiline Client (MLC) Mobile Release Notes

To provide a consistent experience to MLC users, the functions provided on the MLC left most screen, shown in Figure 5-8 Native iOS Emulation, are emulated in the native iOS screen using the Call Kit Integration feature of iOS.

**Mute:** Mute Key is mapped with the native UI. As a result, when the user mutes the MLC call the action is reflected in MLC and vice versa.

**Speaker:** Audio routing on Speaker is supported. If the user enables the MLC call speaker then the action is reflected in the native UI and vice versa. No End call can be initiated by pressing Speaker in native UI.

**Hold:** Native UI Hold can be mapped with the Hold Function Key. To unhold the call from native UI, the P-Key can be mapped. The user can interchangeably use the MLC and native UI interface.

**MLC UI from Native UI:** A button is provided in native UI to switch to MLC interface. Once the user switches, they must use the MLC interface for all other functionalities.

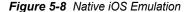

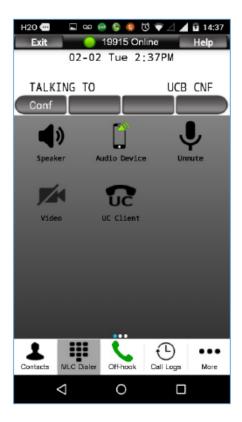

# 6

# **Provisioning MLC**

The following are a list of URL's and the function provided for MLC management. All access and support for the noted URLs are directly supported by BizRTC. The provisioning interface is explained online with the necessary documentation to easily manage the large number of users and licensing.

Support emails should be directed to bizcare@bizrtc.com.

| # | URL                                                  | Description                                                                                                    |  |
|---|------------------------------------------------------|----------------------------------------------------------------------------------------------------|--|
| 1 | https://prov.bizrtc.com/<br>SignUp/                  | Dashboard for Customer registration for Portal access. Requires Hardware Key of the NEC switch for registration.                                                                                                    |  |
| 2 | https://prov.bizrtc.com/<br>customer/secure/login    | Customer Portal access after registration has been completed  1 Customer can configure the client provisioning  2 Assign/delete MLC assignments to  3 Mobile devices  4 Obtain documentation for the product.  5 Register new licenses |  |
| 3 | http://prov.bizrtc.com/<br>distribution/secure/login | Channel Management Portal for linking customer accounts and managing customer sites.  1 Channel accounts are able to assign customer accounts  2 Manage access to the customer accounts  3 Manage devices at the customer accounts     |  |

7

# **Audio Tool (Android Only)**

Due to the many types of Android devices, it has become necessary to provide a way to train the device for best Audio settings. This is accomplished with the addition of the Audio tool that is located under the **More** tab.

### Android Device™

Figure 7-1 Android Device—More... tab

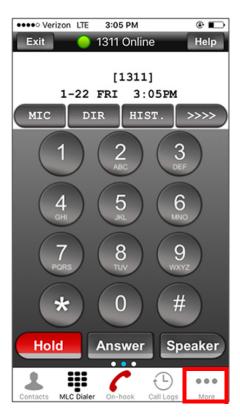

Step 1 Press the More... tab.

□ □ ● … 🗫 ...il 100% 🛍 3:10 pm ® .all 100% ■ 3:04 pm • MLC Exit Help DEVICE SETTINGS Account Audio Tool Configuration - 1 Activation Virtual MAC Device Settings Start on boot About Quit Contacts MLC Dialer Call Logs

Figure 7-2 Android Device—Audio Tool tab

Step 2 Press the Audio Tool tab.

Step 2 Press the Audio Tool tab.

Figure 7-3 Press Begin on the Audio Tool Screen

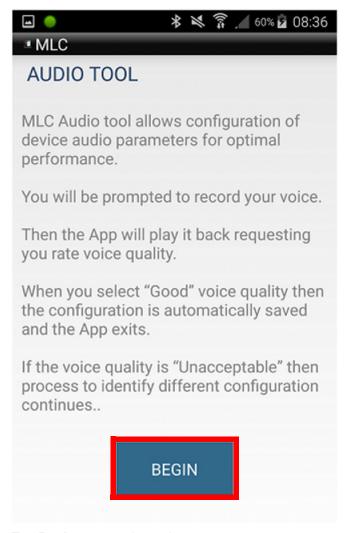

**Step 3** Tap **Begin** to enter the tool.

Figure 7-4 Start Audio Training

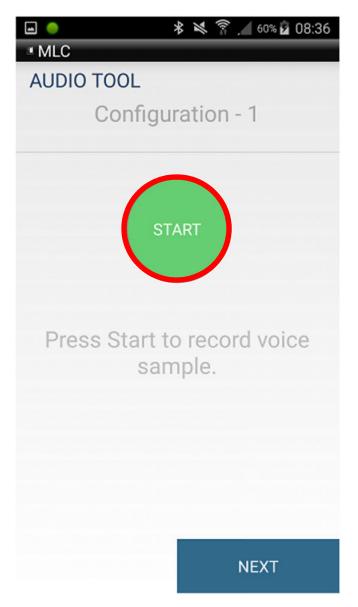

Step 4 Tap Start to start the Audio training.

Figure 7-5 Recording Audio

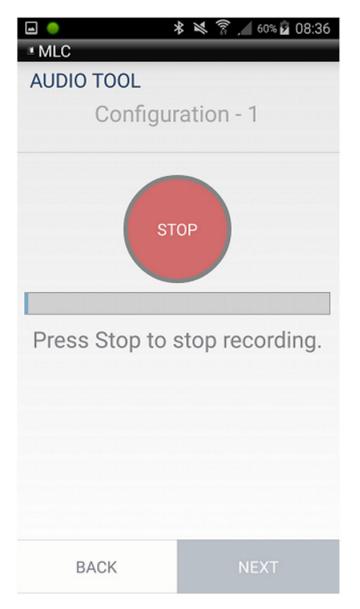

**Step 5** Once the recording is started, talk into the mic and listen for the audio through the speaker.

When you have determined the audio is either acceptable or not, press the **Stop** button.

\* 🔀 🚡 🔏 60% 🖟 08:36 MLC **AUDIO TOOL** Configuration - 1 How was this Audio feedback? Good BACK

Figure 7-6 Determine if Audio is Acceptable or Unacceptable

Step 6 If the recording is acceptable, press the **Good** tab. If it is not, press the **Unacceptable** tab.

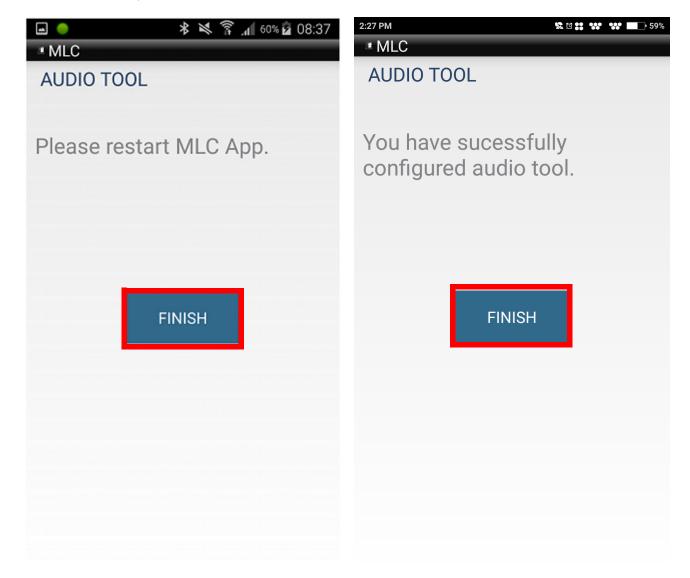

Figure 7-7 Press the Finish Button to Accept Recorded Audio

Version 2.0.23 or higher

Step 7 If you choose Good, then press the Finish button.

Figure 7-8 Audio Recording is Unacceptable

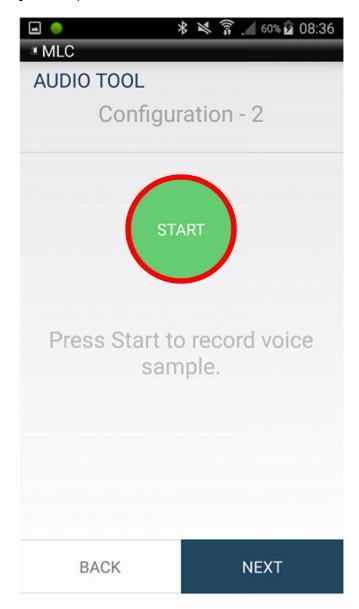

Step 8 If you choose **Unacceptable**, you will automatically go to the next configuration option. Repeat steps 4, 5 and 6 until there is an acceptable audio setting. There are 12 configuration options and if a suitable Audio setting is not obtained it will default to best settings in the device.

Figure 7-9 Restarting the MLC App

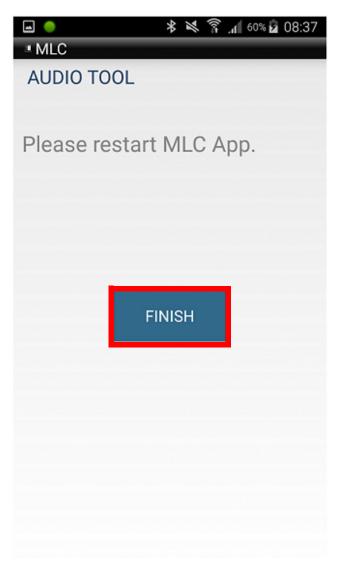

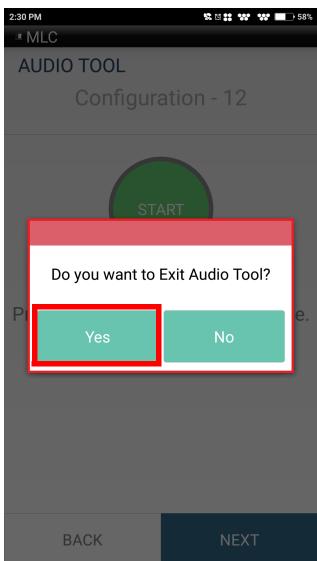

Version 2.0.23 or higher

**Step 9** If a suitable Audio setting is not found, you will be prompted to restart the MLC App and it will select the best settings.

Or,

With Version 2.0.23 or higher, you just need to exit the Audio Tool and it will select the best settings.

Figure 7-10 Restarting the MLC App

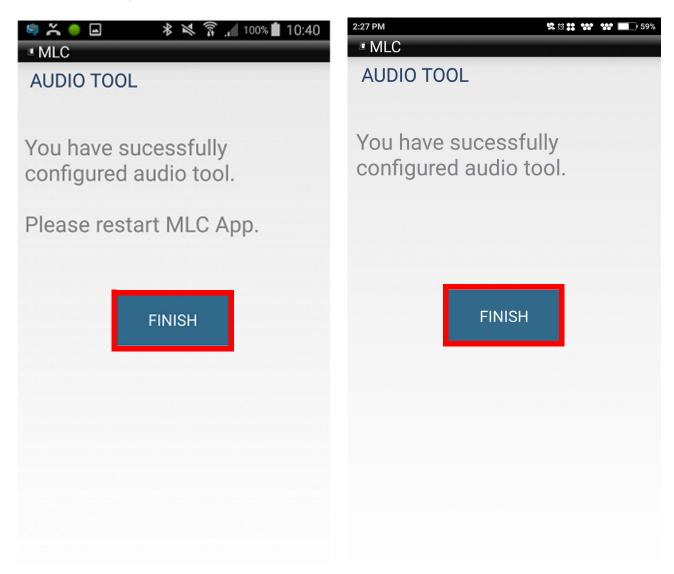

Version 2.0.23 or higher

**Step 10** If you chose **Good** on any of the Audio configurations, you are prompted to press **Finish** and restart the MLC App.

Or,

With Version 2.0.23 or higher, If you chose **Good** on any of the Audio configurations, you are prompted to press **Finish**.

Figure 7-11 Exiting the Audio Tool

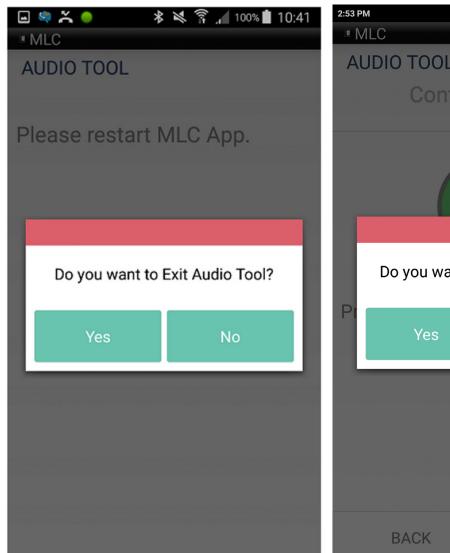

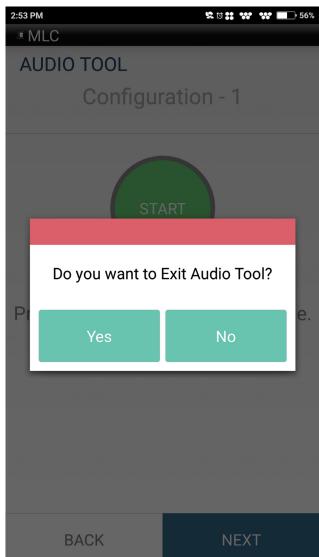

Version 2.0.23 or higher

- **Step 11** To exit the Audio Tool without saving changes, press the Device back arrow. You are then prompted to exit.
- **Step 12** Once you return to the account window, a popup will prompt you to save the settings.

Or,

With 2.0.23 or higher, no popup will be displayed to save the setting.

Step 13 Tap Yes to save and exit.

8

# More (User Accounts, Activation and About)

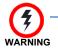

Advanced user only, contact your IT department or Authorized NEC Dealer before making changes.

# **User SIP Accounts**

#### Accounts - Add, Delete and Edit SIP account settings

- Add New Account
- Select Accounts
- Select the + sign to add a new account

#### **SIP Account Settings**

- O Account Name: "Enter the Account Name"
- O User Name: "Enter Extension Number"
- O Authentication Name: "Enter Extension Number"
- O Display Name: "Enter Extension Display Name"
- O Password: "Enter Extension Password"
- O Server: "Enter IP Address of VoIP or LAN 1 Port"
  - □ (i.e. 172.24.142.55)
- O Enable Proxy: "Yes"
- Proxy: "Enter IP Address of VoIP or LAN 1 Port and iSIP/nSIP Port"
  - □ (i.e. 172.24.142.55:5080)
  - □ SV9100 & SV9300 Default iSIP Port is 5080
  - □ SV9500 Default nSIP Port is 5060
- O UC Server: "Enter UC Server URL or IP Address"
- O UC User Name: "Enter UC User Name"
- O UC Password: "Select UC User Password"
- O Ringtone: "Select desired Ringtone"
- O Dial Plan: "Select desired Dial Plan"

#### Advanced Settings (Password: 6633222)

- Dial Plan (Select, Edit and Reset the Custom and Country Dial Plans)
  - Select Dial Plan.

Figure 8-1 Dial Plan

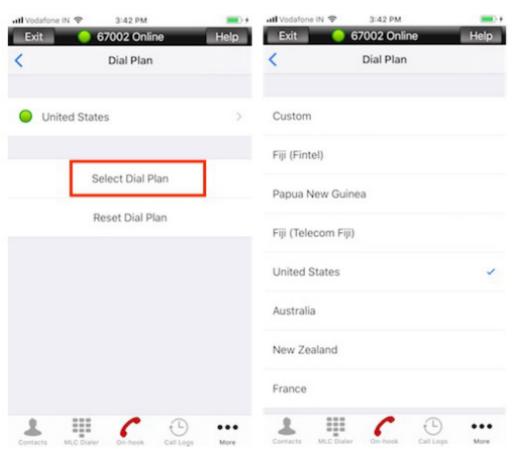

- United States default outgoing prefix is 9
- Edit Dial Plan (if required).
- O User Operation
  - Operation Mode: "Mobile"
  - Override Option:
    - Override Always
    - Override Prompt
  - Mute Programmable Key: "Assign Mute Key Number"
    - SV9100 Default Not Required for SV9100
    - SV9300 & SV9500 Mute Key must be assigned to a Line/ Feature Key
- Call Preference: Android Only Native Dialer Settings
  - Always Prompt: Dialer selection popup appears before sending digit. Select MLC to send call with MLC. Select Cellular to send call over cellular service.

- **MLC:** When MLC is active, all calls made with native dialer will be sent using MLC.
- Cellular: All calls made with the native dialer are sent over the cellular service.
- Audio

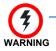

Setting must match UNIVERGE SV8100/SV9100, SV8300/SV9300, SV8500/SV9500 system settings. Contact your IT department or authorized NEC dealer for support.

- Codecs: "Select and Prioritized the Codec list"
  - First Priority is the top option and the Last Priority is the bottom option
  - · Codecs can be disabled or enabled
- Packetization Interval (ms): "Assign the RTP Payload Size"
- ☐ Playback Buffer: "**Default: 60ms**"
- Capture Buffer: "Default: 40ms"
- □ JB prefetch Delay: "Default: 60ms"
- ☐ JB Max Delay: "**Default: 160ms**"
- Network

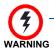

Setting must match UNIVERGE SV8100/SV9100, SV8300/SV9300, SV8500/SV9500 system settings. Contact your IT department or authorized NEC dealer for support.

- □ SIP DSCP (Hex): C0/30
- RTP DSCP (Hex): A0/28
- □ With MLC Android (Version 2.0.23 or higher) and iOS (Version 2.0.19.2 or higher), the following parameter is displayed
  - Keep Alive Wi-Fi (default = 30 and range 0 to 65535)
- Keep Alive Mobile Data (default = 30 and range 0 to 65535)
- Turn Settings
  - Enable Turn: "Default: Enabled"
  - ☐ Turn Server: "bizturn.bizrtc.com: 23078"

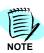

- MLC on public Wi-Fi/cell network RTP flows through the Turn Server.
- MLC on Local/Private Network, RTP flows directly between MLC and PBX.
- Miscellaneous
  - Log Level: "Default: Warning"
  - With MLC iOS (Version 2.0.19.2), the following parameter is displayed
    - Battery Optimization: ON (iOS only)
  - Run in Background: ON (iOS only)

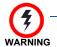

Contact your IT department or authorized NEC dealer for support.

#### **Edit Account**

- Select Account from More Options
- Select Account to edit
- See SIP account setting above for option details.

#### **Set Default Account** (Default account will be the active account)

- Select Account from More Options
- Select and hold account for 2sec. for popup menu to appear
- □ Select 'Set as Default'

#### **Delete Account** (Default account cannot be deleted)

- Select Account from More Options
- Select and hold account for 2sec. for popup menu to appear
- □ Select 'Delete'

For additional information or support on this NEC Corporation of America product, contact your NEC Corporation of America representative.

#### **Activation**

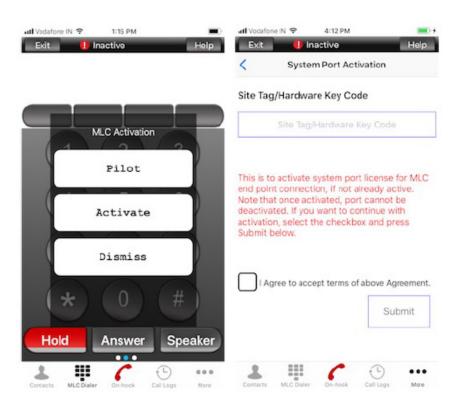

#### The MLC has 3 options for activation

- Pilot: 14-day trial period. After 14 days you must activate the MLC to continue to use.
- O **Activation:** Enter the activation code received from your IT department or contact your dealer for the activation code
- O **Dismiss:** Dismisses the activation and closes the MLC application
  - When the application is restarted the activation menu will display again.

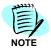

Each account in the MLC Client requires an activation code. When you configure two accounts on the same device, two licenses are required for that device. Always configure the default account first. Then, add additional accounts if needed.

# **About (MLC Version Info)**

Enter the **More** menu and select **About**. The MLC version information will be displayed.

| More (User Accounts, | Activation and About) |
|----------------------|-----------------------|
|----------------------|-----------------------|

8-6

9

# MLC BYOD Configuration – SV9100 and MLC Application

In this chapter the MLC BYOD related configuration which should be done in the SV9100 and MLC application is explained.

## Configuration Required on the SV9100

**Step 1** Configure IP Address of SV9100 PBX and NAT IP Address of Router.

Figure 9-1 GCD-CP10 Network Setup

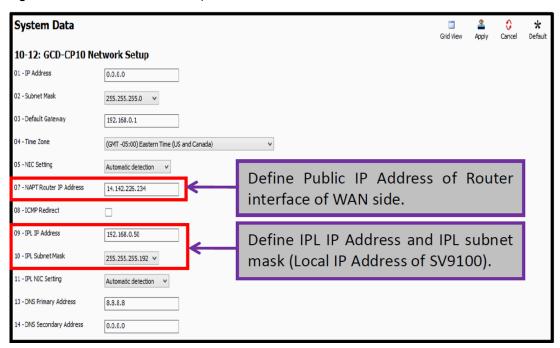

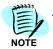

If NAT is enabled, signaling port (5080, 5081) must be forwarded to the IP Address assigned in Program 10-12-09.

#### Step 2 Enable NAT and select Register Mode.

Figure 9-2 DT900/DT800/DT700 Server Information Setup

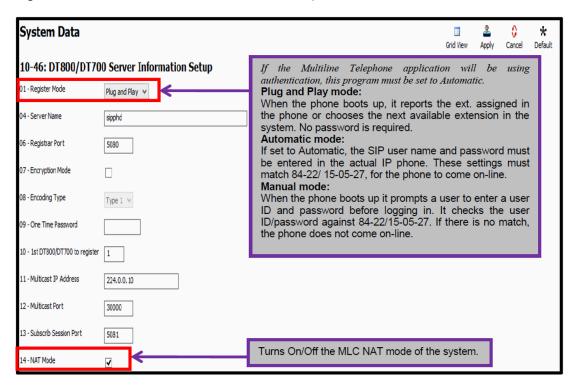

Step 3 Check DSP resources for IP phones.

Figure 9-3 IPL DSP Resource Selection

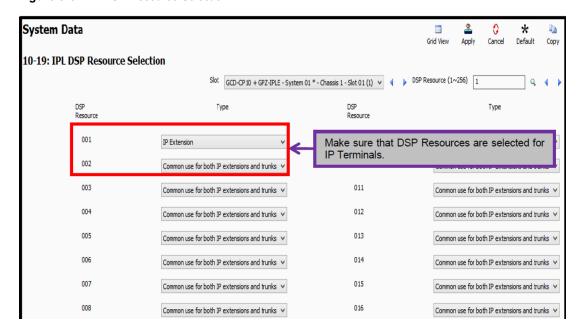

#### Step 4 Check licenses for DSP Resource.

Figure 9-4 Blade License Setup

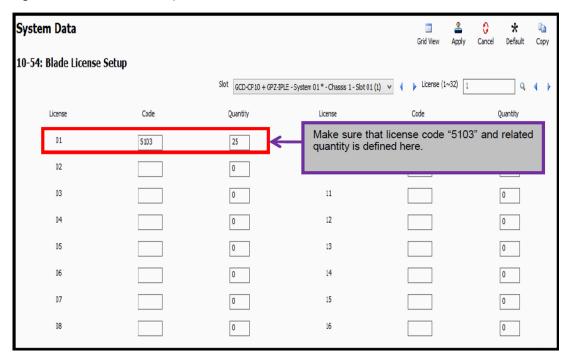

**Step 5** Configure extension for MLC client.

Figure 9-5 IP Phone Basic Setup

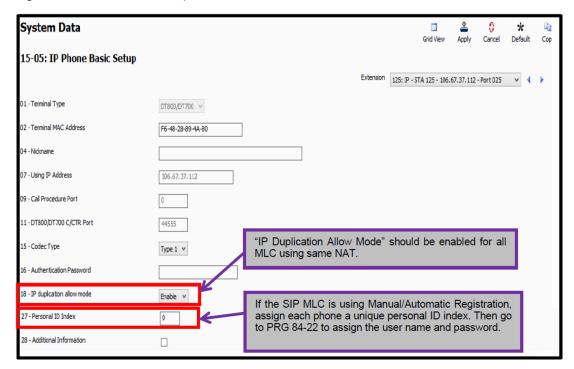

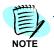

If IP Extensions are not visible in PRG 15-05, add IP extensions from **PCPro>Filter Options>IP phone List** and continue the mentioned programming.

Step 6 If Register Mode is "Automatic & Manual" configure **User ID** and **Password**.

Figure 9-6 DT900/DT800/DT700 Logon Information

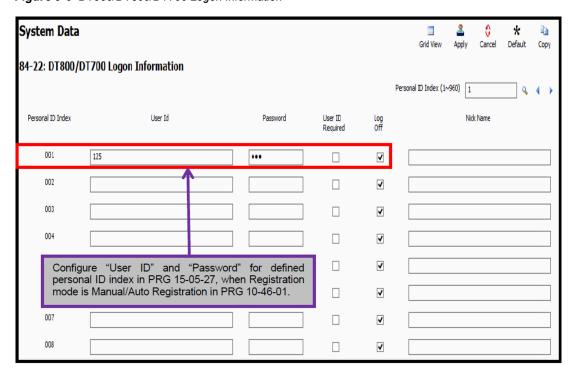

#### Step 7 Configure Codec priorities for MLC client.

Figure 9-7 DT900/DT800/DT700 Codec Information Basic Setup

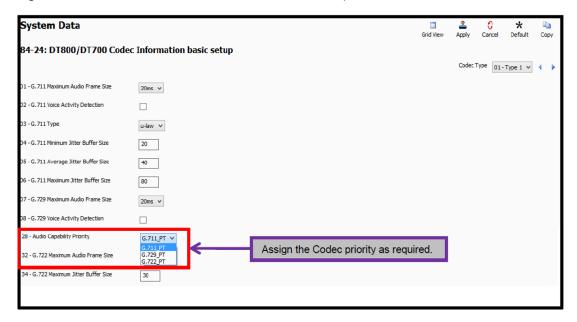

Step 8 Configure DSP IP Address and RTP Port.

Figure 9-8 IPL Basic Setup (DSP)

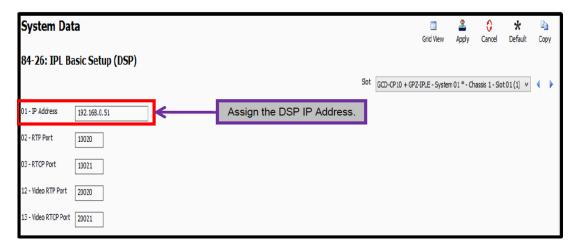

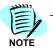

If NAT is enabled, RTP ports range (10020~10531) must be forwarded to the IP Address assigned in PRG 84-26-01.

## **Configuration Required on MLC Client**

Step 1 Open MLC Client Application and go to More>Account. Press the + icon to create a new account.

Figure 9-9 Accounts Screen

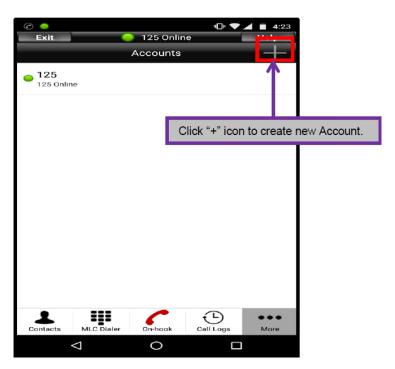

#### **Configure MLC Client Account Setting**

With Local Network: If Register Mode in PRG 10-46-01 is "Plug and Play".

Figure 9-10 Register Mode is Plug and Play

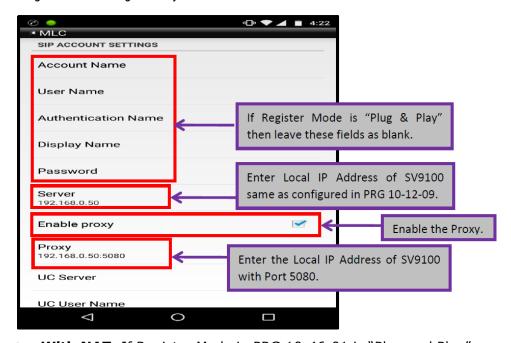

With NAT: If Register Mode in PRG 10-46-01 is "Plug and Play" using NAT.

Figure 9-11 Plug and Play Using NAT

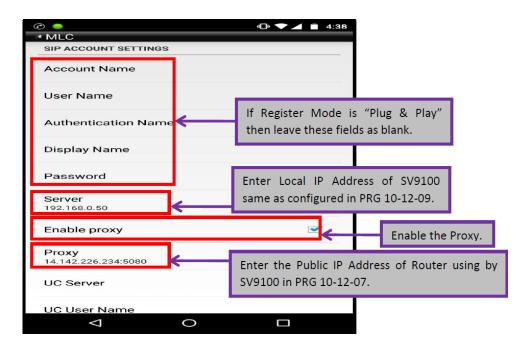

With NAT and DNS: If Register Mode in PRG 10-46-01 is "Plug and Play" using NAT and DNS.

Figure 9-12 Plug and Play Using NAT and DNS

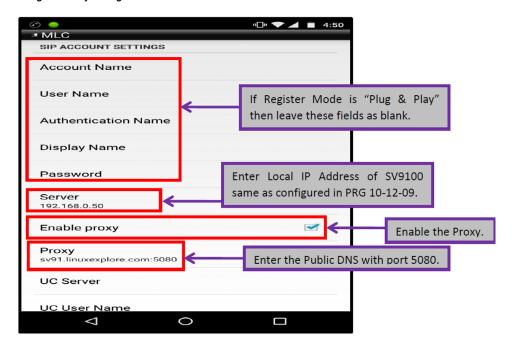

 With Local Network: If Register Mode in PRG 10-46-01 is "Manual or Auto Register Mode".

Figure 9-13 Manual or Auto Register Mode – Local Network

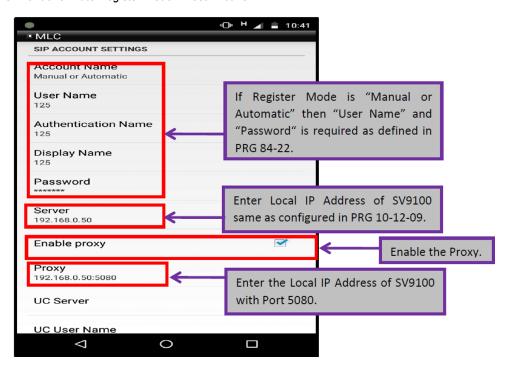

With NAT: If Register Mode in PRG 10-46-01 is "Manual or Auto Register Mode".

Figure 9-14 Manual or Auto Register Mode – NAT

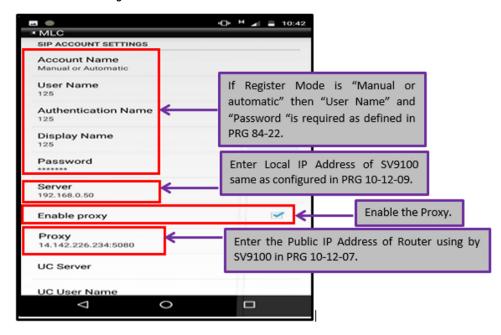

With NAT and DNS: If Register Mode in PRG 10-46-01 is "Manual or Auto Register Mode" using NAT and DNS.

Figure 9-15 Manual or Auto Register Mode – NAT and DNS

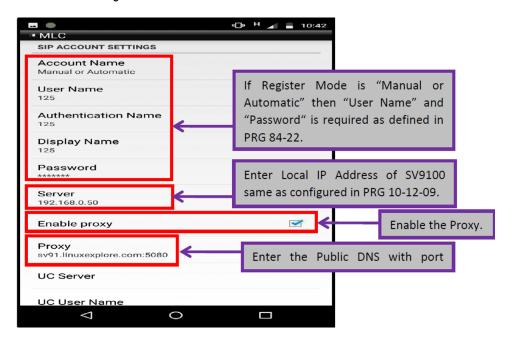

# Activate MLC Account using Appropriate Site Tag/Hardware Key Code

Step 1 After account settings are complete and the back button is pressed a pop-up "Are you sure you want to save the settings?" is displayed.

Figure 9-16 Save Settings Pop-up

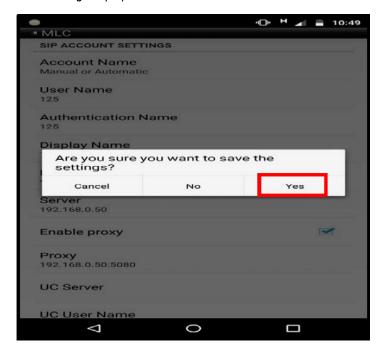

**Step 2** Click **Yes**, the account is set as default and the following is displayed.

Figure 9-17 Activate Pop-up

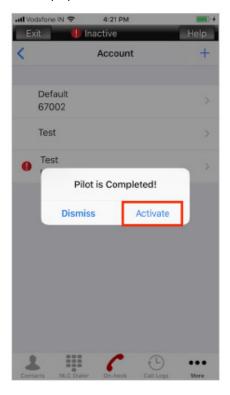

Step 3 Click Activate, the following screen is displayed.

Figure 9-18 System Port Activation Screen

The Extension is in "Inactive" because account is not activated using "Site Tag/Hardware key code".

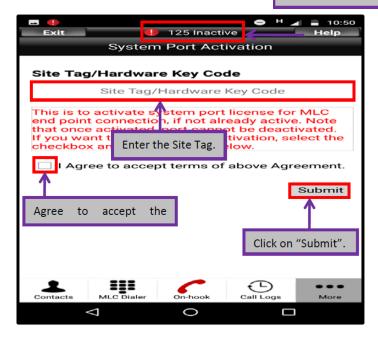

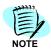

To activate the account the public network is required.

When successfully activated, the extension is registered and online.

Figure 9-19 MLC Client Successfully Activated

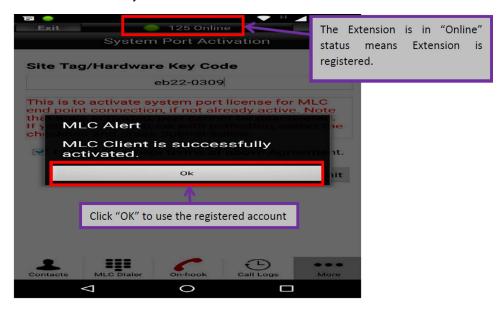

### **MLC BYOD Scenarios with Examples**

#### Scenario 1: Local Wi-Fi

#### **Description:**

MLC user in local network will need the SV9100 IP address to register.

#### Setup Detail:

SV9100 Private address - 192.168.2.80

Figure 9-20 Example of Local Wi-Fi

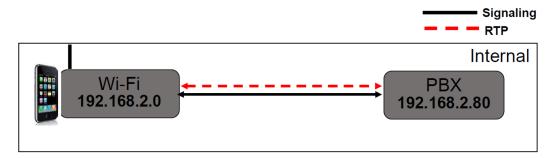

#### **MLC Account Setting:**

Server - 192.168.2.80

Proxy - 192.168.2.80:5080 (Proxy is checked)

#### Scenario 2: Public Wi-Fi

#### **Description:**

MLC user will need the Public IP Address to reach the SV9100 server.

#### **Setup Detail:**

SV9100 Private address – 192.168.2.80 NAPT Router IP Address – 14.142.226.234

Figure 9-21 Example of Public Wi-Fi

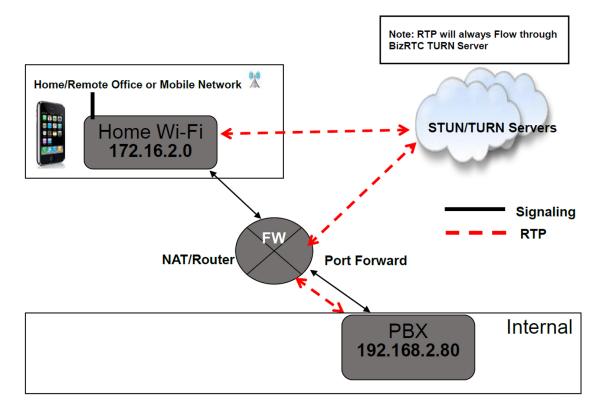

#### **SV9100 Configuration:**

NAPT Router IP Address – 14.142.226.234 (Company Public address) IPL IP Address – 192.168.2.80 (SV9100 Private address)

#### **MLC Account Setting (Public Wi-Fi):**

Server - 192.168.2.80

Proxy - 14.142.226.234:5080 (Proxy is checked)

#### Scenario 3: Customer Has a Public Registered Domain

#### **Description:**

MLC can be used with only one account if the customer has a registered public domain. Outside the office, the public DNS server will resolve domain name to NAT IP address of the SV9100 (Public). Inside the office, the Local DNS server will resolve same domain name to Private IP Address of the SV9100.

#### Setup Detail:

SV9100 Private address - 192.168.2.80

Domain Name - sv91.linuxexplore.com

NAPT Router IP Address – 14.142.226.234 (Company Public address)

Public DNS server – ex (8.8.8.8)

DNS local server - 192.168.2.243

#### MLC on Public Network (Using Account 1):

- XYZ company has public domain of sv91.linuxexplore.com.
- O When MLC on outside company/Public network, then DHCP server populates DNS server as Public DNS server.
- On public DNS servers (ex: 8.8.8.8) this domain resolves to the customer's public IP Address of 14.142.226.234.
- O Then using Port forwarding setting done on router, request goes directly to the SV9100.
- RTP in these scenario will flow through BizRTC STUN/TURN Server only.

Figure 9-22 Example of MLC on Public Network

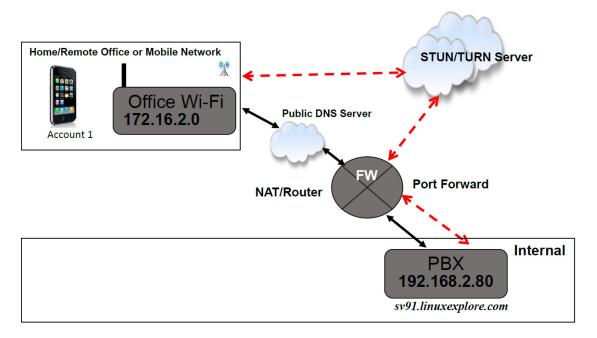

#### MLC on Local Network (Using Same Account 1):

To use one account for both outside the company (cell or public Wi-Fi) and inside the company (local Wi-Fi) you will need to use the Domain name. Also, the customer must have a Public registered domain.

- O When MLC on Customer/Local Wi-Fi, DHCP server populates DNS server IP as local DNS server IP i.e. 192.168.2.243.
- O Local DNS server (192.168.2.243) configured locally on the customer's network resolve **sv91.linuxexplore.com** as the private IP address of the customer's SV9100 PBX IP i.e.

Figure 9-23 Example of MLC on Local Network

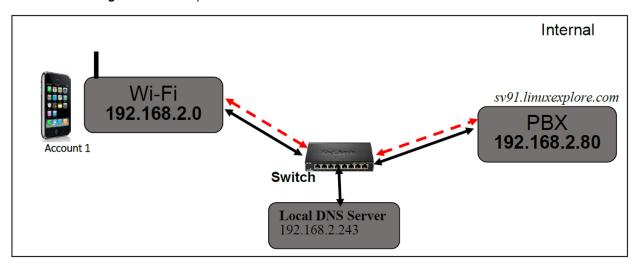

#### **MLC Account Setting (Account 1):**

Server - 192.168.2.80

Proxy - **sv91.linuxexplore.com**:5080 (Proxy is checked)

#### Scenario 4: Customer Does Not Have a Public Registered Domain

#### **Description:**

Customer without a registered public domain will be required to configure two MLC accounts. One for outside the office network and another for inside the office network. The user will have to switch accounts while moving from a local to public network or vice versa.

#### Without Registered Public Domain:

If the customer does not have a Public registered domain you will need to configure/use 2 accounts in the MLC.

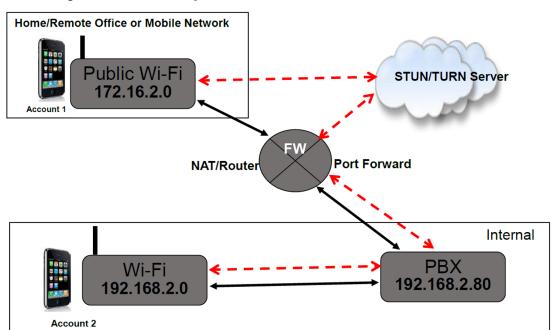

Figure 9-24 Without a Registered Public Domain

#### **SV9100 Configuration:**

NAPT Router IP Address – 14.142.226.234 (Company Public Address) IPL IP Address – 192.168.2.80 SV9100 (Private address)

#### **MLC Account Setting:**

O MLC Setting Outside the company (cell or public Wi-Fi) In MLC account 1

Server - 192.168.2.80

Proxy - 14.142.226.234:5080 (Proxy is checked)

O MLC Setting Inside the company (local Wi-Fi)

In MLC account 2

Server - 192.168.2.80

Proxy - 192.168.2.80:5080 (Proxy is checked)

There will also be a setting to disable the TURN server (disable for local account).

# **Additional Device Settings**

This chapter displays additional settings required for Android and iOS devices.

#### **Android Device**

#### **Disable Battery Optimization**

Step 1 Select Settings>Applications>MLC.

Figure 10-1 Android Device—App Info Screen

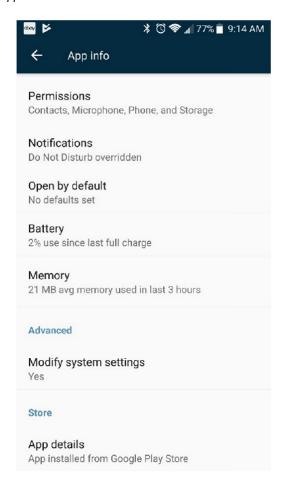

Step 2 Select Battery.

Figure 10-2 Android Device—Use details Screen

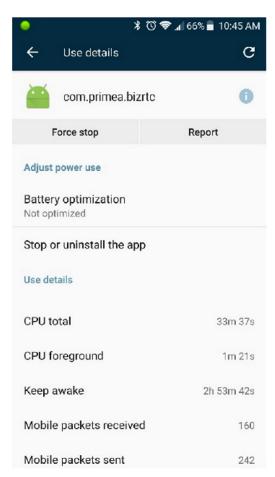

# **Step 3** From the MLC pop-up, select **Don't Optimize** to disable battery optimization.

Figure 10-3 Android Device—MLC Pop-up Screen

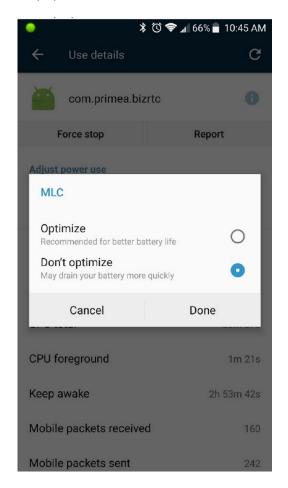

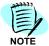

- Even if the application is closed, the green activity circle remains on in the upper left corner of the home screen.
- If the application is closed and the user calls the DID assigned to the MLC application, the application will open and ring when a call is received.

#### iPhone Device

#### Change MLC Notification to Persistent on iPhone

Step 1 Select Settings>MLC>Notifications.

Figure 10-4 iPhone Device—Notifications Screen

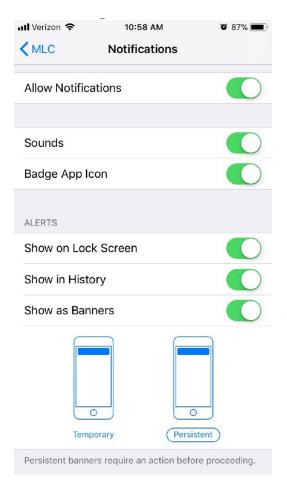

Step 2 Exit Settings.

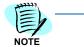

Even if the application is closed, the banner will notify the user when a call is received. Tapping the banner notification will open the MLC application, allowing the user to answer the call.

For additional information or support on this NEC Enterprise Communication Technologies, Inc. product, contact your NEC representative.

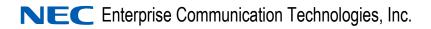

Multiline Client (MLC) Mobile User's Guide

NDA-31749, Issue 4.0